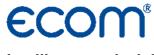

# **Manual DAS5**

#### 1. Conditions

- Flue gas analyser ecom-D, ecom-EN2, ecom-EN3 or ecom-J2KNpro
- PC with card reader and operation system Windows XP and higher
- USB Driver from ecom
- SD card or MM card from ecom
- Min. card volume 32 MB max.32 GB (UHC)
- Card formatted on 16 bit FAT or FAT32

#### 2. Install software

- Install software from product USB stick
- · Download software from www.ecom.de and install

### 3. Start software

• Start by calling up "Start" / "Program >" / "DAS NT 5"

## 4. Preferences "Personal Data"

Select "Preferences" / "Personal Data"

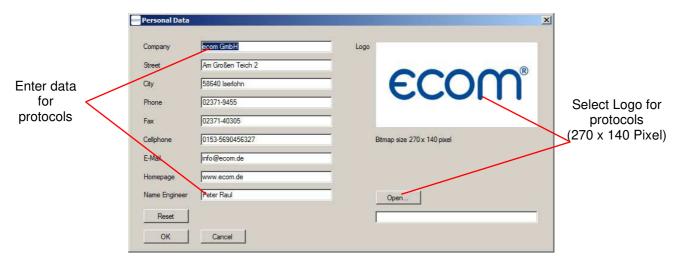

## 5. Preferences "Database"

Select "Preferences" / "Database"

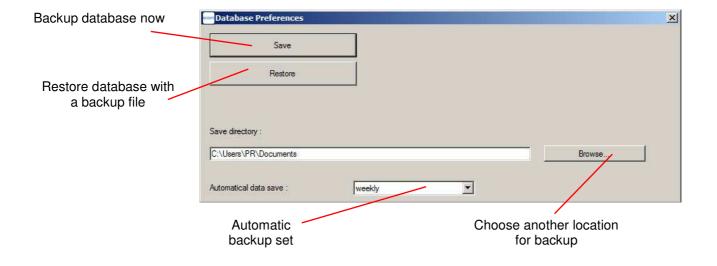

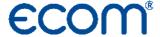

#### 6. Preferences "Instrument"

• Select "Preferences" / "Instrument"

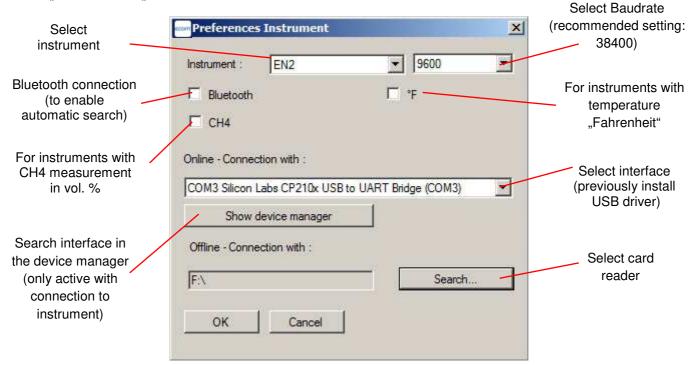

## 7. Preferences "Language"

Select "Preferences" / "Language"

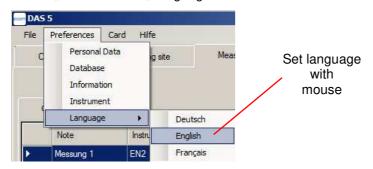

### 8. Create customer data

- Select tab "Customer" / "Single view"
- Press button "Add Customer" or "+"
- Activate fields with left mouse button and type in informations

Important: The content of the field "customer number" is the assignment of point measurements at the instrument (use unique identification)

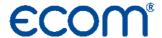

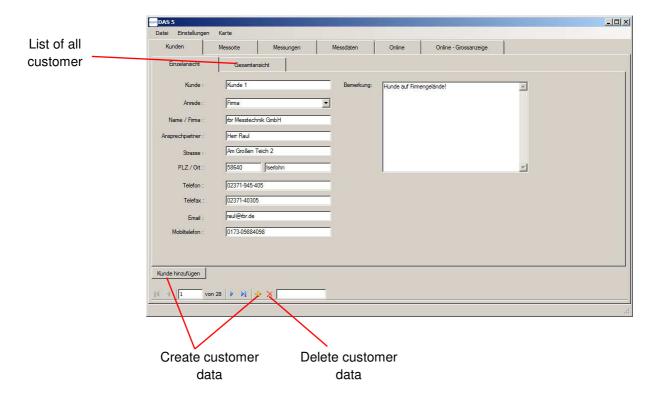

## 9. Create measuring sites for the customer

- Select tab "Measuring site" / "Single view"
- Press button "Messort hinzufügen" or "+"
- Activate fields with left mouse button and type in informations

Important: The content of the field "Measuring site" is the assignment of point measurements at the instrument (use unique identification)

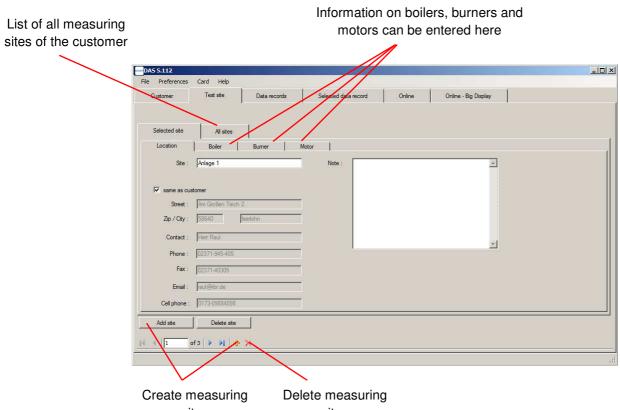

sites

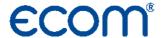

### 10. Transfer customer data and measuring sites to MMC

- Select tab "Customer" / "Overview"
- Select customer left mouse button (hold <Strg> key for more than one customer)
- Select "Card" / "Save customer to card"
- Type in the number of point measurements per measuring site and confirm with <OK>
- Type in the note for the measurements and confirm with <OK>
- · All required point measurements are prepared on the card

## 11. Reading point measurements from MMC

After the measurements were done and stored with the instrument, they can be taken for further processing in the software as follows:

- Select "Card" / "Read point measurement from card"
- All measurement results get assigned automatically to each customer / measuring site (at the instrument created customer also will be created in the software)

#### 12. Export point measurements

For documentation purposes, point measurements can be exported to a PDF report or an Excel file:

- · Select tab "Measurements"
- Select point measurements that belongs together (with the same settings for unit stored on the instrument / max. 10 for pdf report) with mouse (press <Ctrl> and hold)
- Press button "Protocol"
- If needed fill in comments
- Select directory
- · Enter file name
- · Select file type and save file

#### 13. Reading continuous measurements (data logger) from MMC

Measurements recorded by the data logger function of the instrument can be taken for further processing in the software as follows:

- Select tab "Customer" / "Overview"
- Select customer to assign the measurement
- Select tab "Measuring site" / " Overview "
- · Select measurig site to assign the measurement
- Select "Card" / "Read continuous measurement from card"
- Select file on MMC and confirm with "Open"
- The measurement gets assigned to the customer / measuring site

#### 14. Export continuous measurements

For documentation purposes, continuous measurements can be exported to a PDF report or an Excel file.

### **Export to Excel file:**

- · Select tab "Measurements"
- · Select a continuous measurement
- Press button "Protocol"
- · If needed fill in comments
- Select directory
- Enter file name
- · Select file type "xls" and save file

## **Export to pdf report:**

- Select tab "Measurements"
- Select a continuous measurement.
- Select tab "Measurement data" / "Grafical"
- · Select values for grafic
- If needed select "3D-View"
- Press button "Protocol Image"
- · If needed fill in comments
- Select directory
- Enter file name
- · Select file type "pdf" and save file

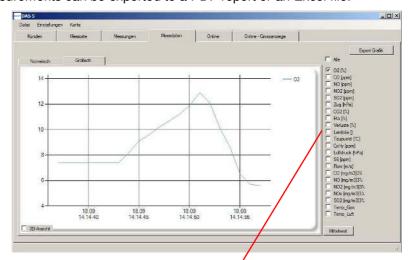

Select values for grafic

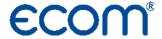

#### 15. Online measurements

The measured values of the instrument can be transferred via an interface to the software. In order to get the readings online, proceed as follows:

- Switch on the instrument and wait until the calibration phase is done
- Select 38400 Baud and Protocol Enhanced at the instrument ("Adjustments"/"Internal"/"USB") or Select Protocol Enhanced at the instrument ("Adjustments"/"Internal"/"Bluetooth") or Activate Access Point at the instrument ("Adjustments"/"Internal"/"WiFi")
- · Connect PC and instrument via Interface or WiFi
- · Select tab "Online"
- Press button "Connect" (Connection will come via set interface or the software begins with an automatic search all available interfaces also Bluetooth will be searched)
- · After connection is done, press button "Pause" and select values for graph and big display
- Press button "Continue" to start the online measurement

### **Export Online grafic:**

- Select tab "Customer" / "Overview"
- Select customer to assign the measurement
- Select tab "Measuring site" / " Overview "
- · Select measurig site to assign the measurement
- · Select tab "Online"
- Press button "Protocol Image"
- If needed fill in comments
- Select directory
- · Enter file name
- · Select file type "pdf" and save file

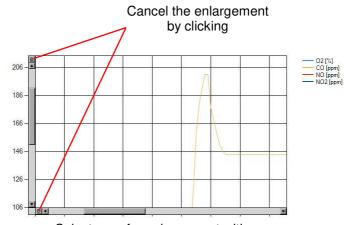

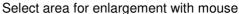

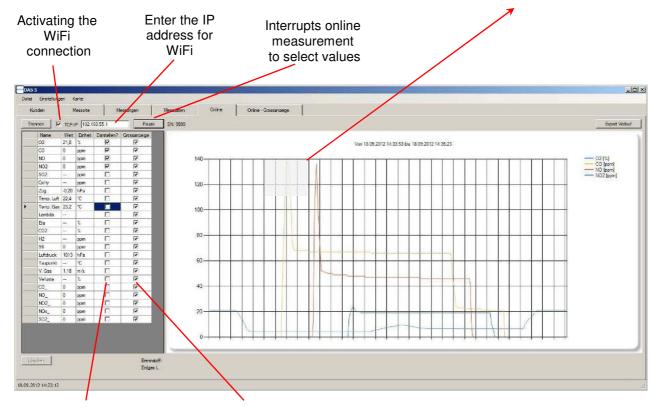

select values for graph

select values for big display

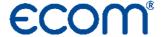

### Online point measurement and Online continuous measurement:

In addition to the opportunities to take the data recording / storage on the instrument, it is possible to logger data (course measurements) and take point measurements with the software:

- · Make an online connection to the instrument
- Select tab "Customer" / "Overview"
- · Select customer to assign the measurement
- Select tab "Measuring site" / " Overview "
- · Select measurig site to assign the measurement
- Select tab "Measurements"
- Press button "New measurement"
- · Select "Point" or "Continuous" measurement
- If needed fill in a note to the measurement
- In case of point measurement press "Add data" measured values at the present time are saved
- In case of continuous measurement press "Start measurement" measured values are collected in the software (to the beat of the recording interval) as long as the measurement is stopped with the button "stop measurement"

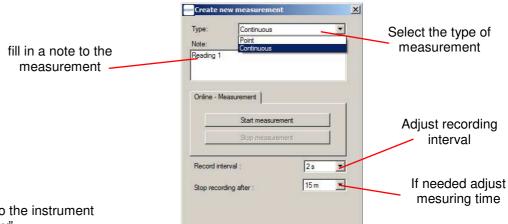

## Online big display:

- · Make an online connection to the instrument
- · Select tab "Online Big Display"
- All values set in tab "Online" are displayed

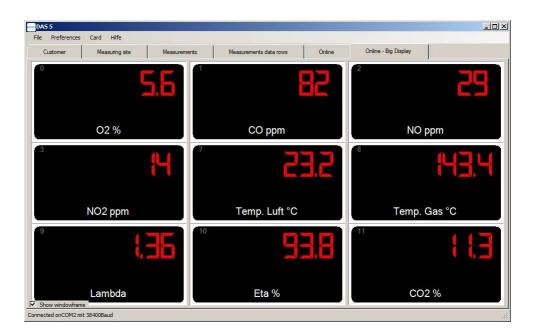